### **Урок 3. Вставка изображений в Web-страницы**

## **Вставка изображений**

- На Web-страницах могут быть графические файлы 3 форматов — **GIF, JPG и PNG.** Если рисунок сохранен в другом формате, то его необходимо предварительно преобразовать в один из этих форматов.
- Для вставки изображения используется тэг **<IMG>** с атрибутом **SRC**, который указывает на место хранения файла на локальном компьютере или в Интернете.
- 1) картинка на локальном компьютере в папке с сайтом: **<IMG SRC="computer.jpg">**
- 2) картинка в другой папке на локальном компьютере: **<IMG SRC="C:\computer\computer.jpg">**

**MARTING** 

3) картинка находится на удаленном сервере в Интернете:  **<IMG SRC="http://www.server.ru/computer.jpg">**

# **Поясняющий текст. Расположение рисунка в тексте.**

Иллюстрации на Web-страницах стали неотъемлемым элементом дизайна. Однако пользователи в целях экономии времени иногда отключают в браузере загрузку графических изображений и читают только тексты.

Поэтому, чтобы не терялся смысл страницы, вместо рисунка должен выводиться **поясняющий текст** с атрибутом **ALT <IMG SRC="computer.jpg" АLТ="Компьютер">** 

**Положение рисунка в тексте** – определяет атрибут ALIGN тэга <IMG>: **ТОР, MIDDLE, BOTTOM, LEFT , RIGHT**.

**<IMG SRC="computer.jpg" ALT="Компьютер" ALIGN="right">**

**WWW.COMMANDS** 

## **Вид готового сайта**

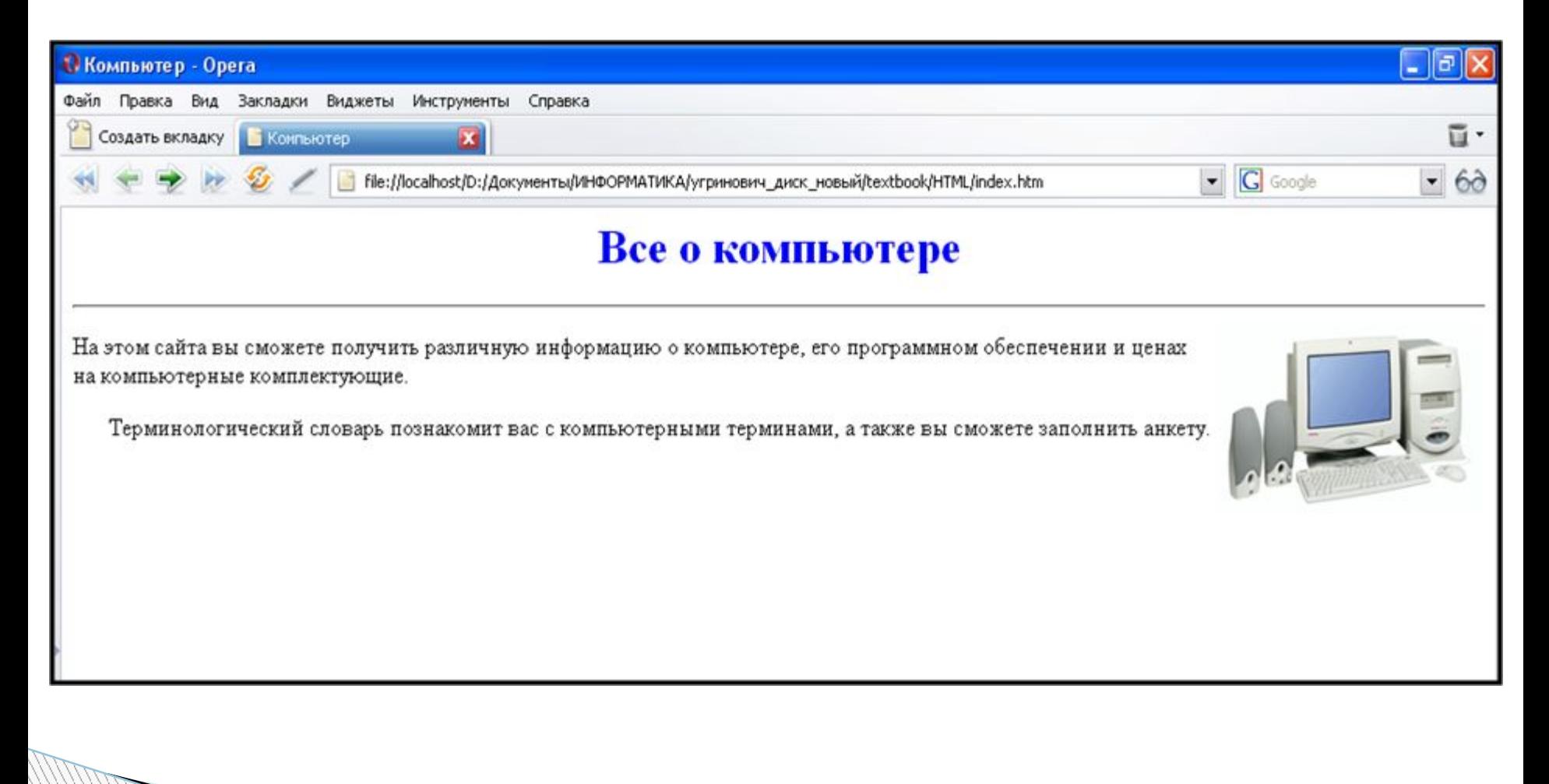

# **Код страницы сайта**

#### **<HTML> <HEAD> <TITLE>Компьютер</TITLE></HEAD>**

**</BODY>**

**EXHTML>** 

**<BODY> <H1 ALIGN="center"> <FONT COLOR="#0000FF"> Все о компьютере </FONT> </H1> <HR>**

**<IMG SRC="computer.jpg" ALT="Компьютер" ALIGN="right">**

**<P ALIGN="left">На этом сайта вы сможете получить различную информацию о компьютере, его программном обеспечении и ценах на компьютерные комплектующие.</P>**

**<P ALIGN="right">Терминологический словарь познакомит вас с компьютерными терминами, а также вы сможете заполнить анкету.</P>**

### **Практическое задание № 3**

 **Доработайте страницу сайте index.html – добавьте в неё рисунок компьютера**